## eLumen Handout

## A guide to viewing CORs

- 1. Open Chrome or Firefox (use other browsers at your own risk).
- 2. Use this link or type this into your browser: [https://bakersfield.elumenapp.com](https://bakersfield.elumenapp.com/)
- 3. Log in using the same credentials you use when you log into your email or other college apps.
- 4. Your opening screen should look something like this.

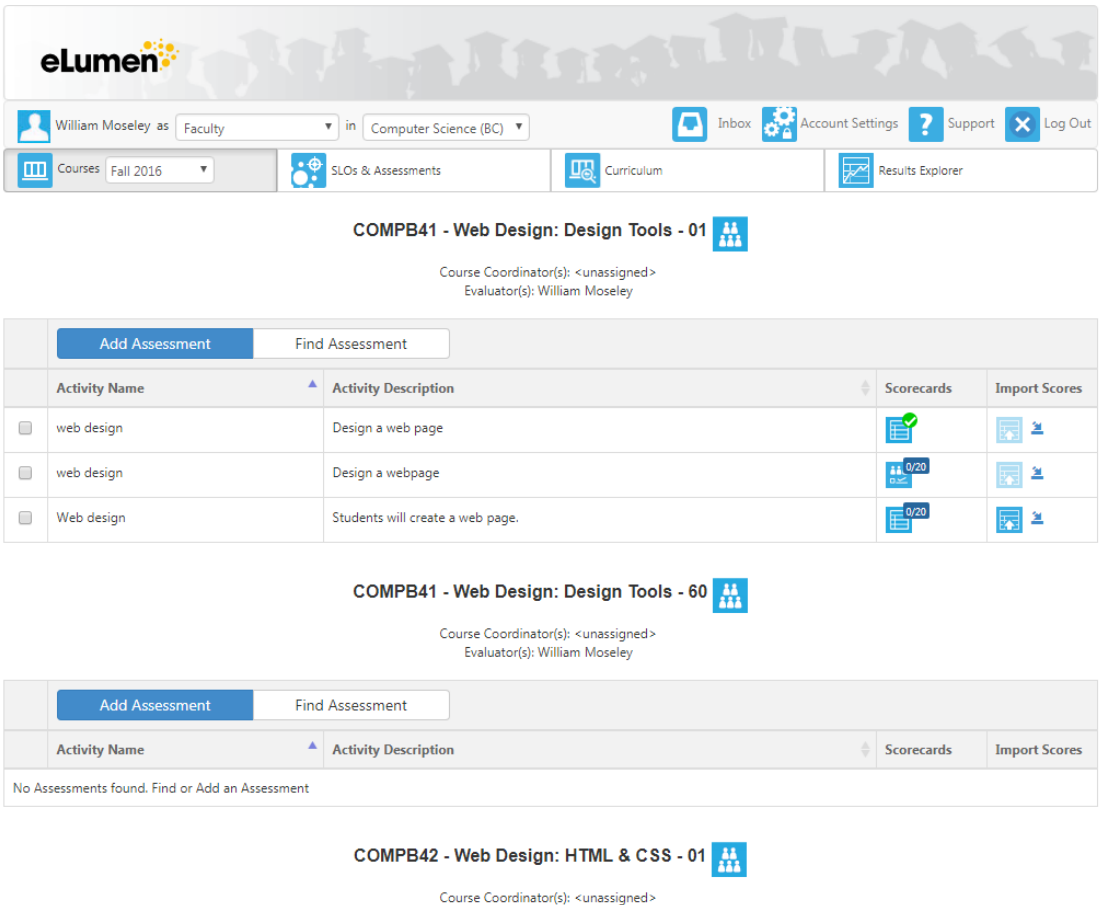

Evaluator(s): William Moseley

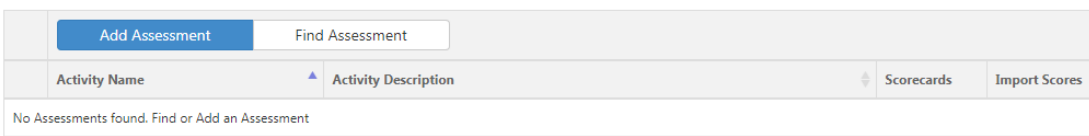

5. In order to view CORs, you are going to click on the **curriculum section** in the middle of your screen. Click on courses and programs if that does not come up automatically. Once you click that, your screen will look like this.

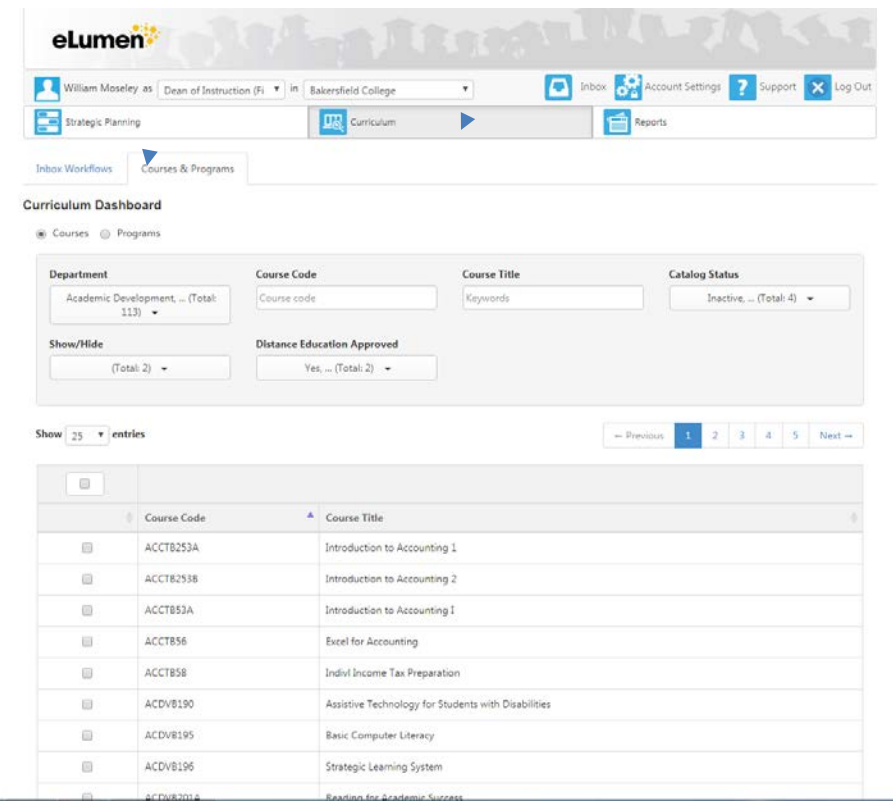

6. From here, go to department and SELECT NONE, and then choose the department where you would like to select a COR.

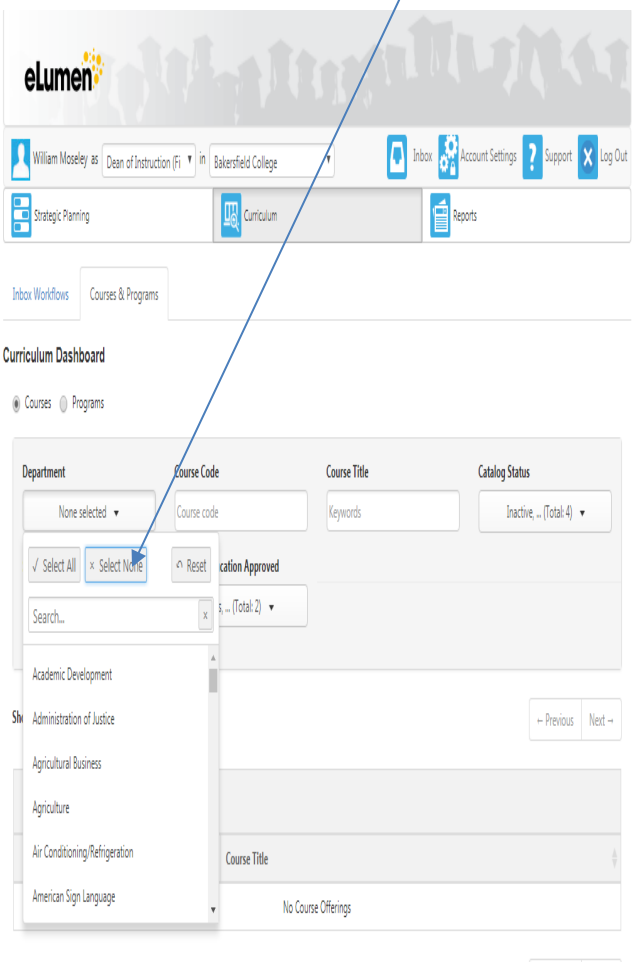

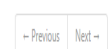

7. Once you have selected a department, you will choose the course by checking the box next to the appropriate course. You will then select VIEW COR. (Be sure to only select one course here)

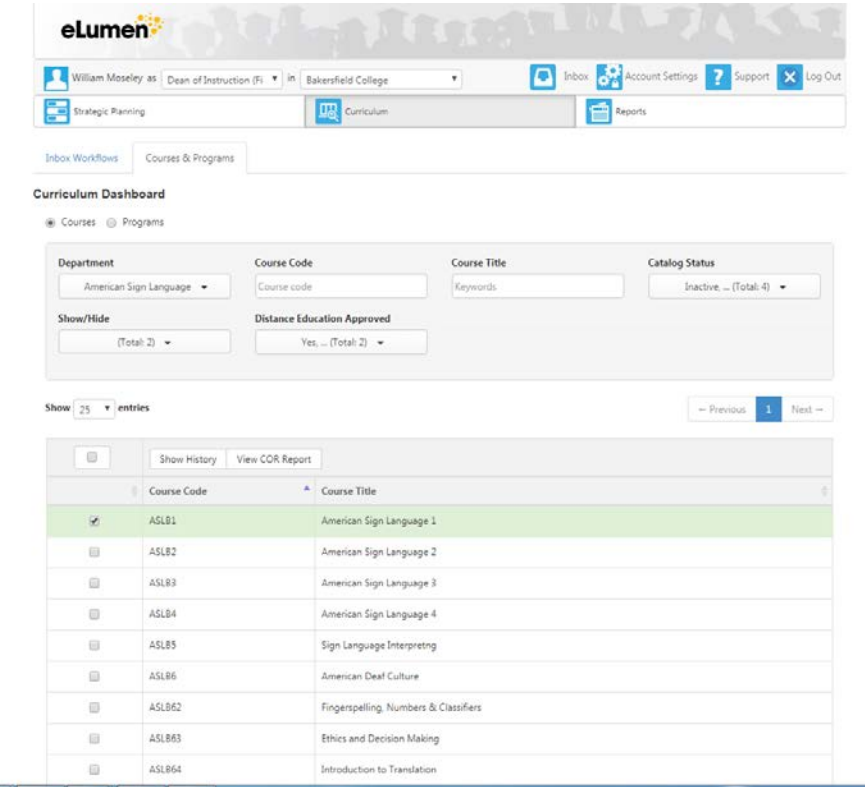

**The Company's Service** 

8. Before you view your COR, you can also choose only a portion of the COR from this menu that pops up. To get out of this drop down menu, click with the COR Report options box. You will also be asked to choose list or grid. They are very similar, but grid might be a bit clearer.

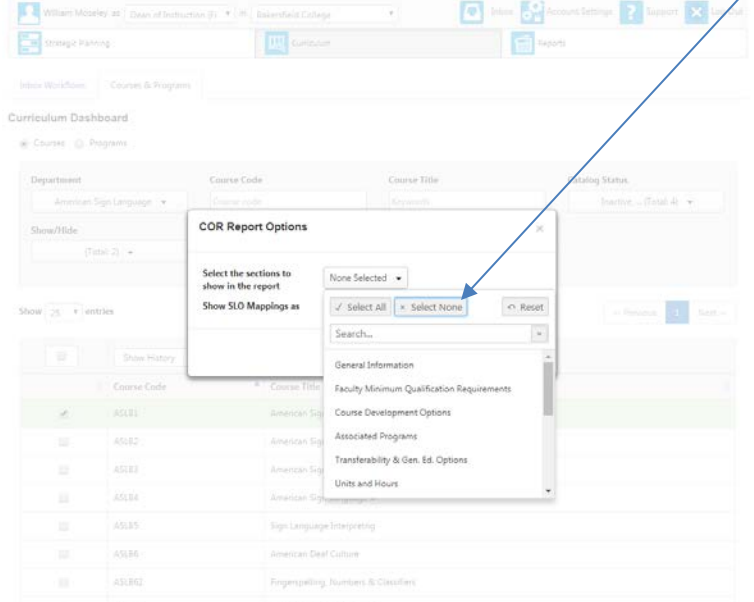

9. Once you have made your selection, you can see the whole COR, or whatever portion you have selected.

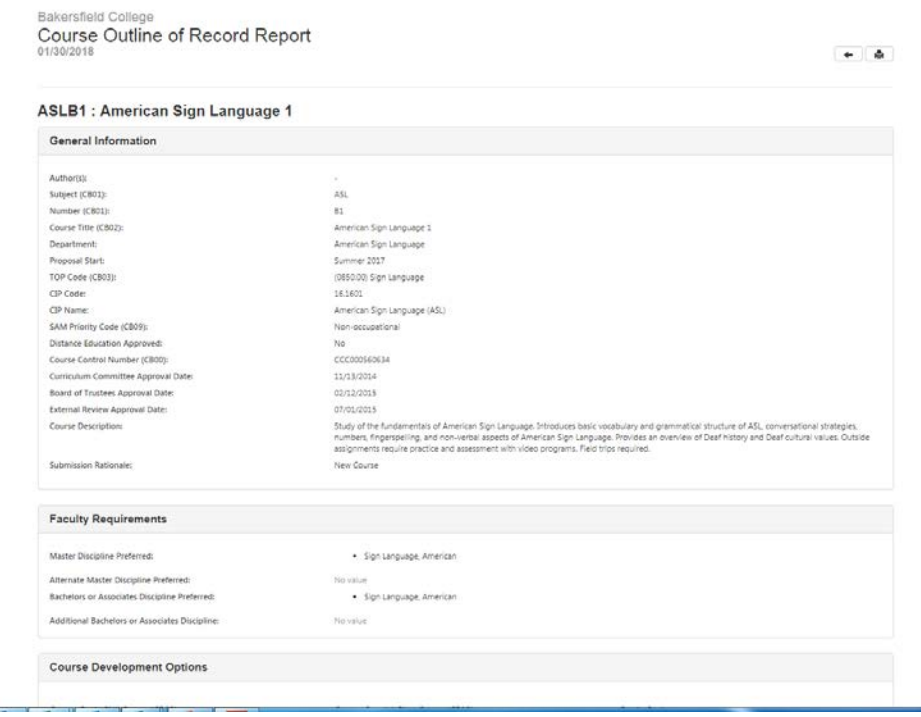